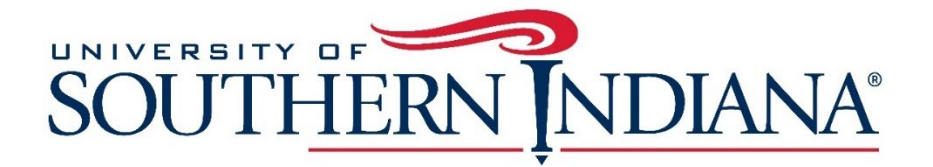

# **Indiana SPARK Learning Lab Trainings: How to Register for CEUs**

\*Be sure you have completed the first step by submitting your certificate of completion for each CEU request at **[usi.edu/spark](http://www.usi.edu/spark)**. Training completion MUST be verified by USI before completing the registration process, below.

- **1. Visit [www.usi.edu/sparkregistration](http://www.usi.edu/sparkregistration)**
- **2. Select the title of the training you completed, below.**

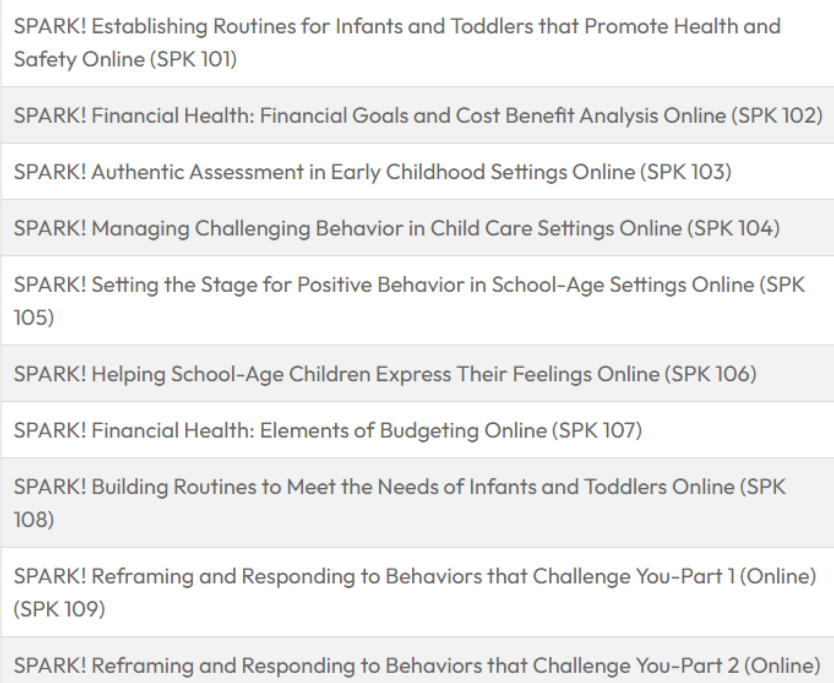

(SPK 110)

**3. On the next page, you will see several sections. Each section is a full year in length, from July 1 of one year to June 30 of the following year. [IMPORTANT] Click the blue "Add to Cart" button for the course section that corresponds to the date you completed your training.** 

# SOUTHERN INDIANA

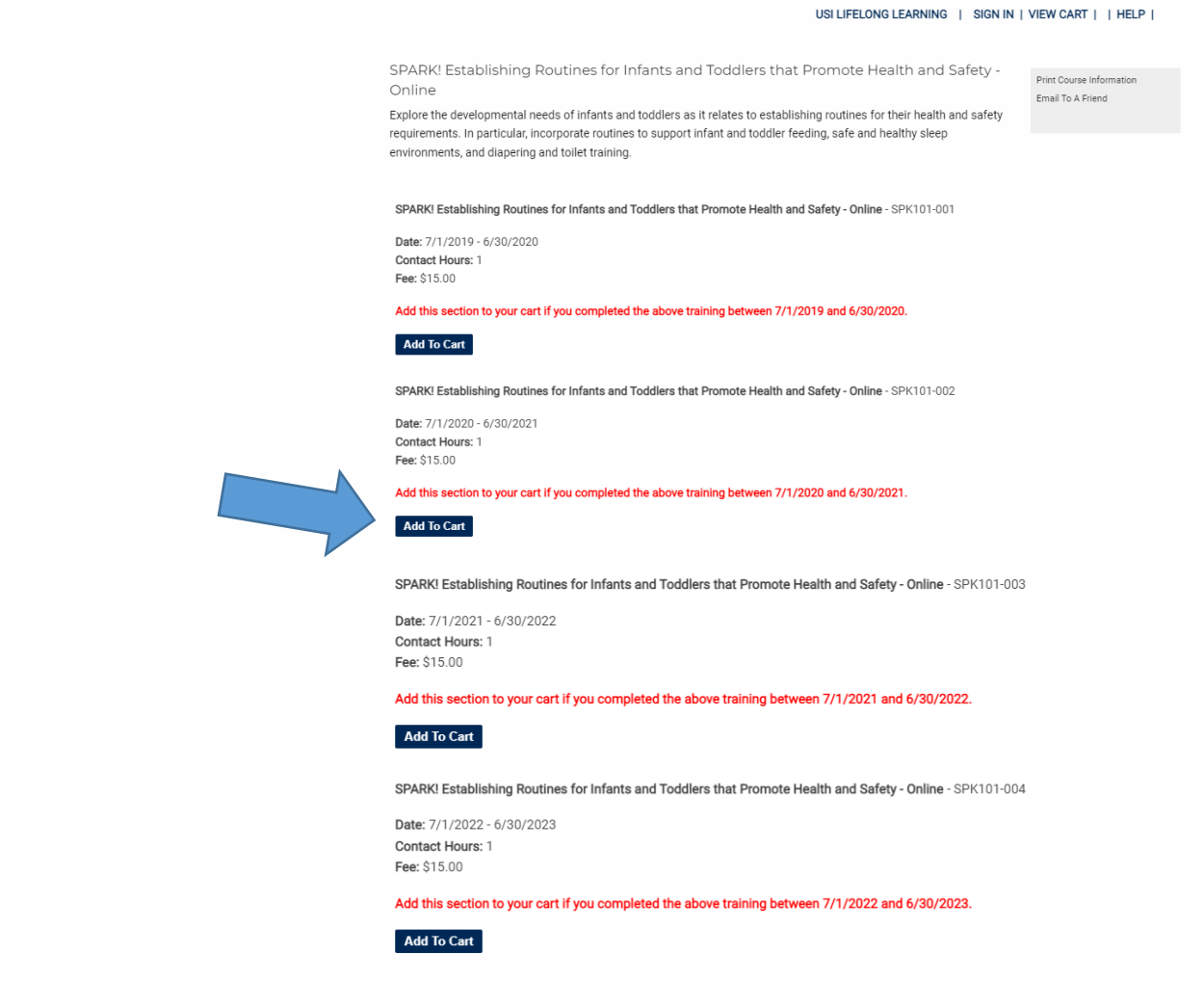

### **4. Click Check Out**

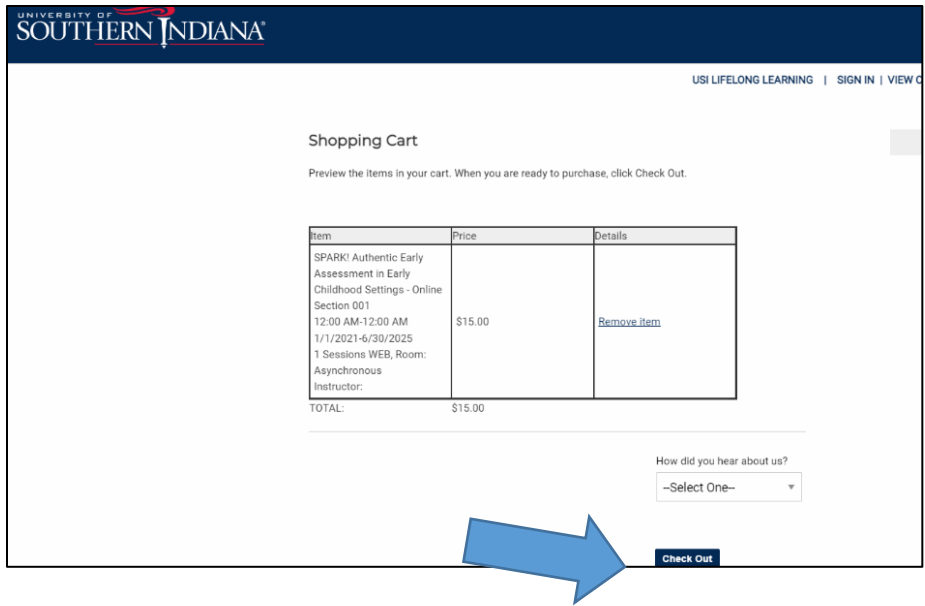

**5. Returning customers should log into their existing CampusCE accounts. New customers should complete the fields under Create New Account; then click on the blue "Create Account" button.** 

**[IMPORTANT] Save this log-in information as you will need it again for future CEU registration as well as to download each certificate.**

**6. If a message displays that a username has already been used, select a different username. Then select the "Create Account" button once you've re-entered your password and email address.**

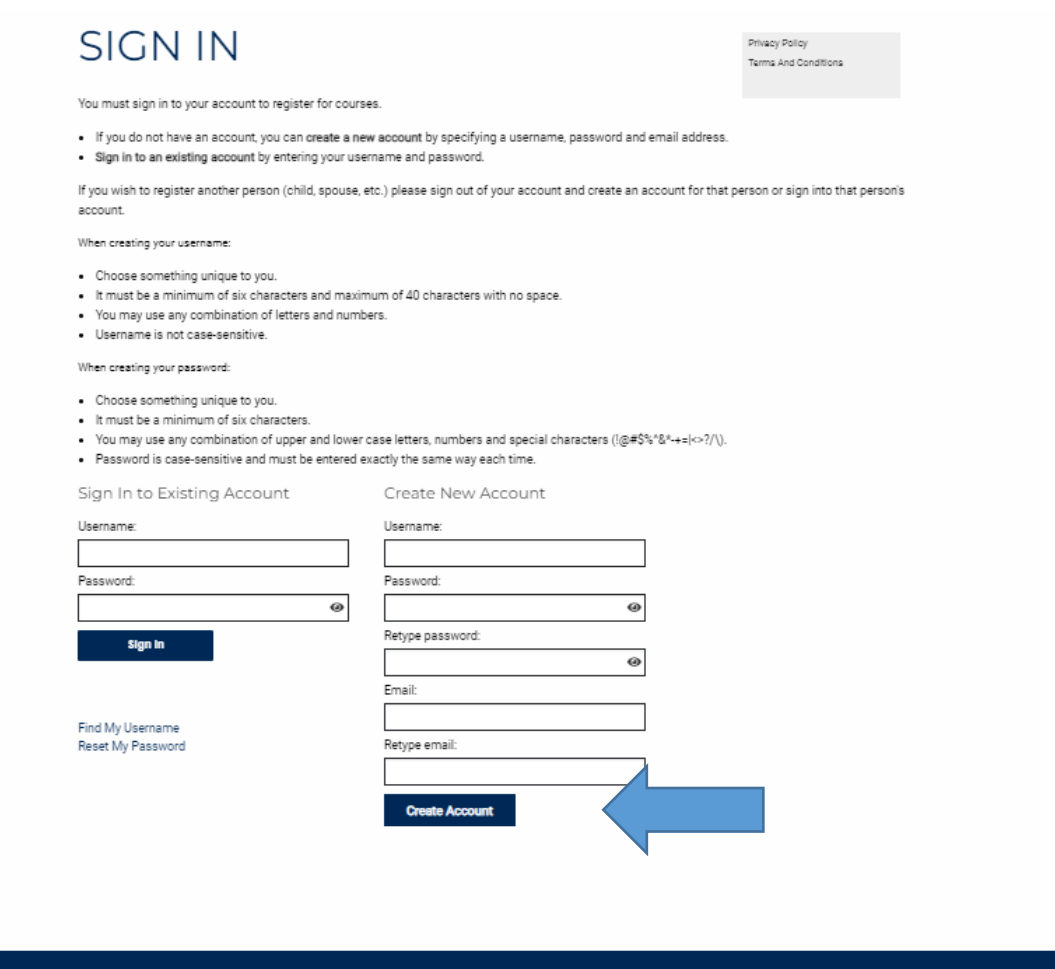

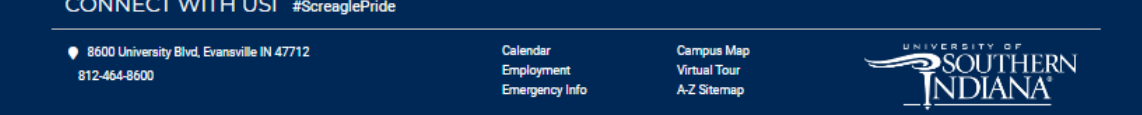

**7. New customers will be asked to complete the Create New Account form. Click the Submit button once finished answering the account creation questions. Returning customers can skip to Step 8.** 

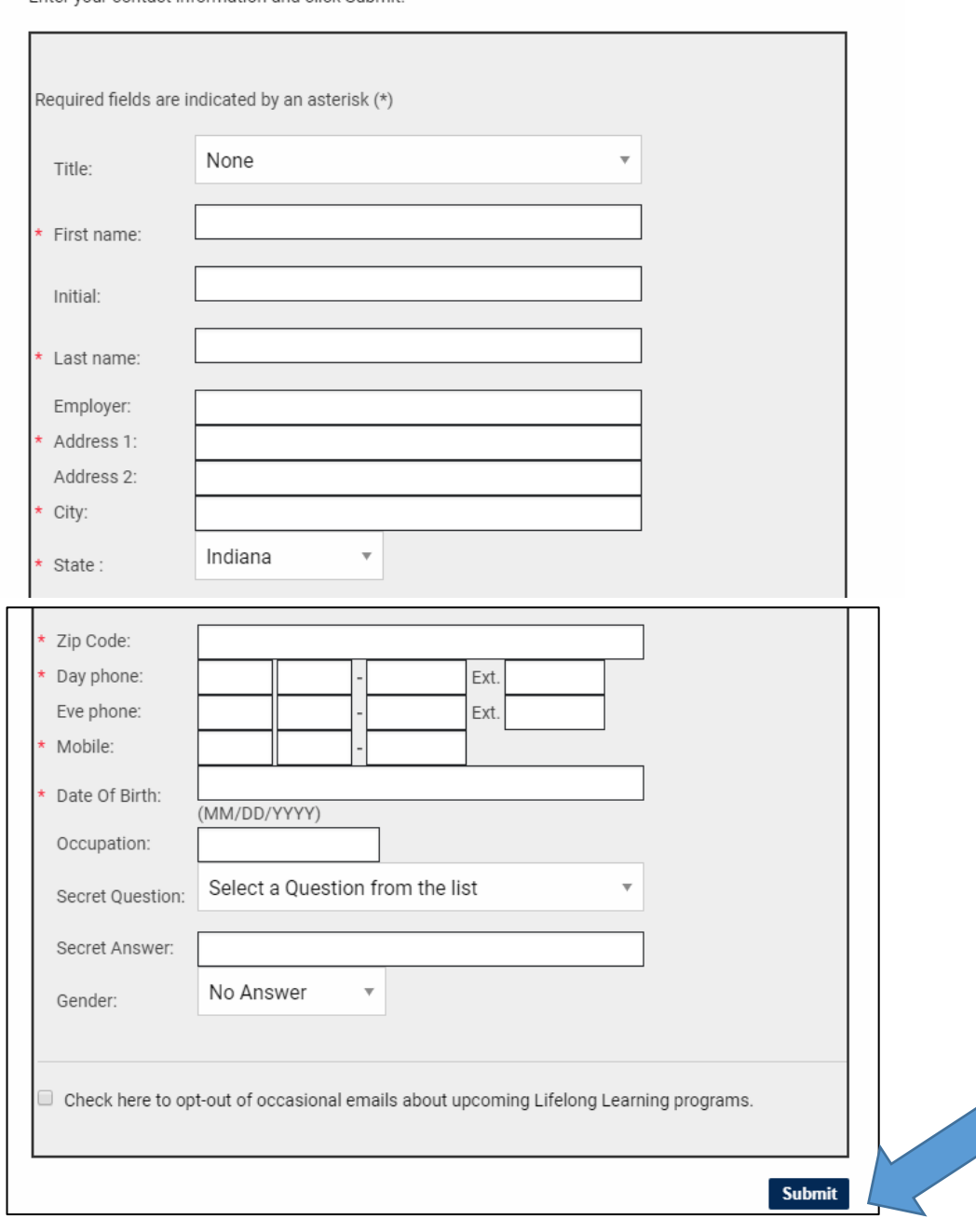

# **CREATE NEW ACCOUNT: MY INFORMATION**

Enter your contact information and click Submit.

- 8. **Both new and returning users should be in the Shopping Cart area and see the course in the cart.**
- 9. **[IMPORTANT] If you need CEUs for more than one course, select "USI LIFELONG LEARNING" in the upper right-hand corner.**

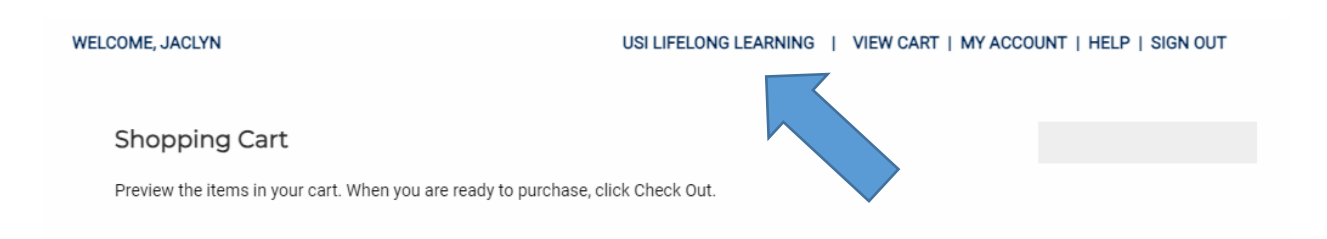

- a. You will land on **usi.edu/lifelonglearning**
- b. Select the **Professional Development** tile

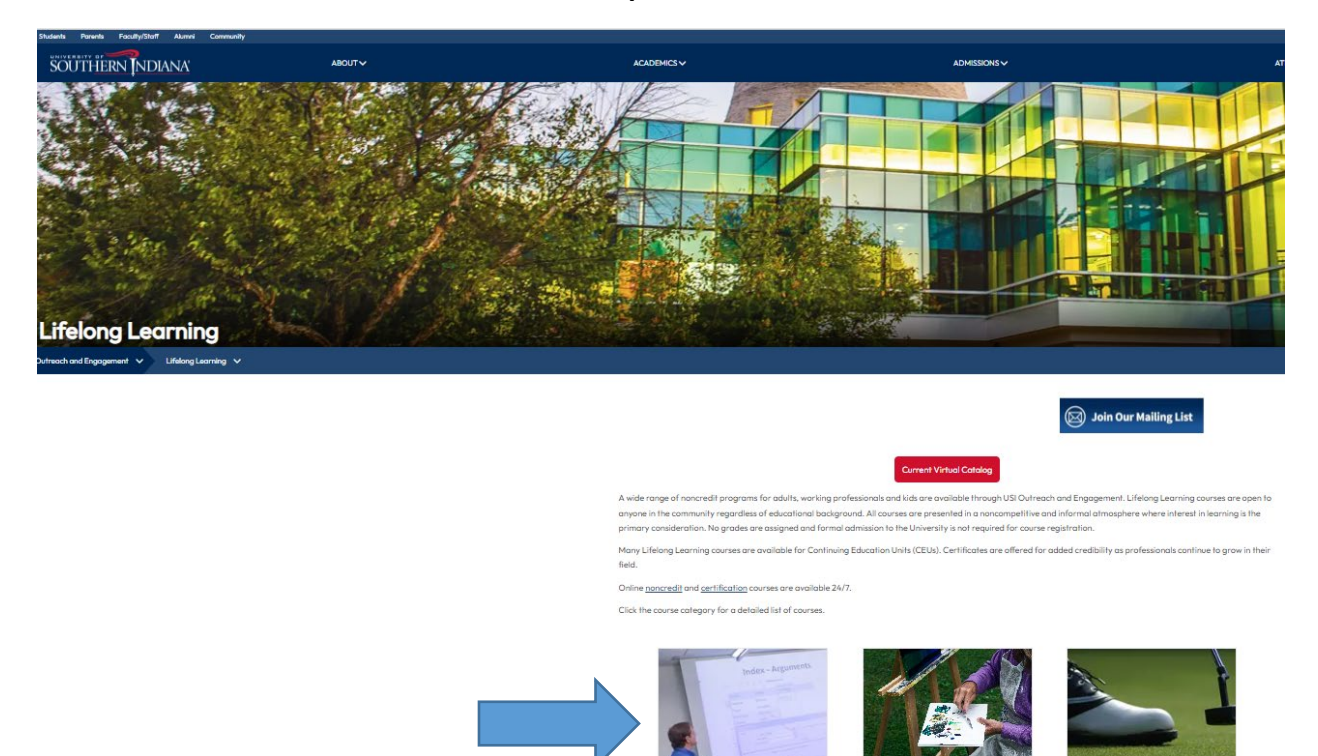

- c. Under the Education heading, select **SPARK Learning Lab – CEUs for Early Childhood Educators**
- d. You'll return to **usi.edu/sparkregistration**, where you can proceed to select a different course and add the correct section to your cart, based on the year you completed the training.
- e. Repeat as many times as needed.

# 10. **Once you've finished adding course sections to your cart, select Check Out to proceed to the payment screen.**

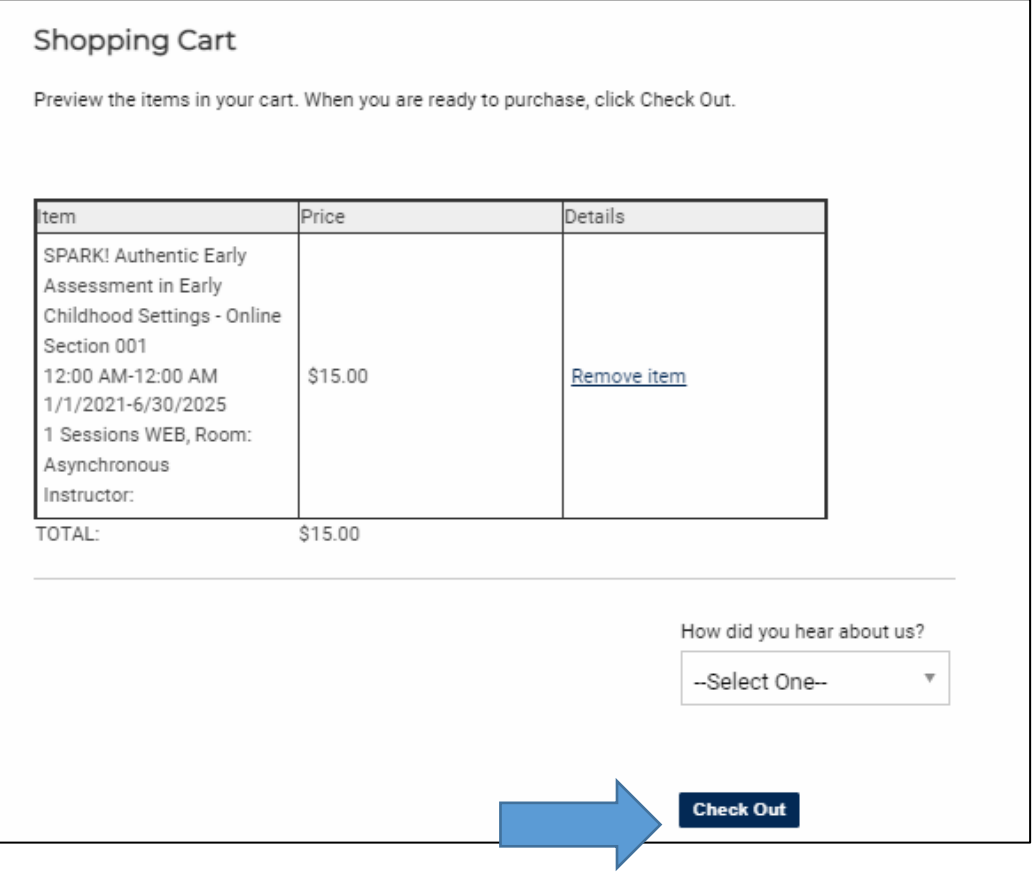

11. **Next, you will see an information summary screen.**

# **CHECK OUT: MY INFORMATION**

Enter your contact information and click Next.

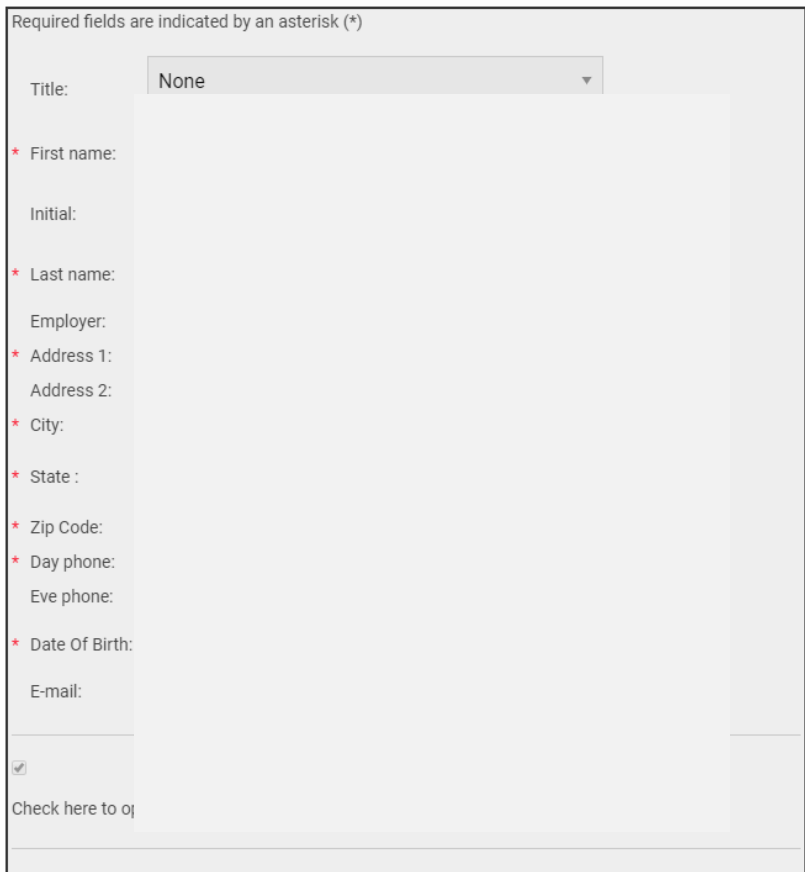

# 12. **Select Next (promo codes are not available for CEU registrations)**

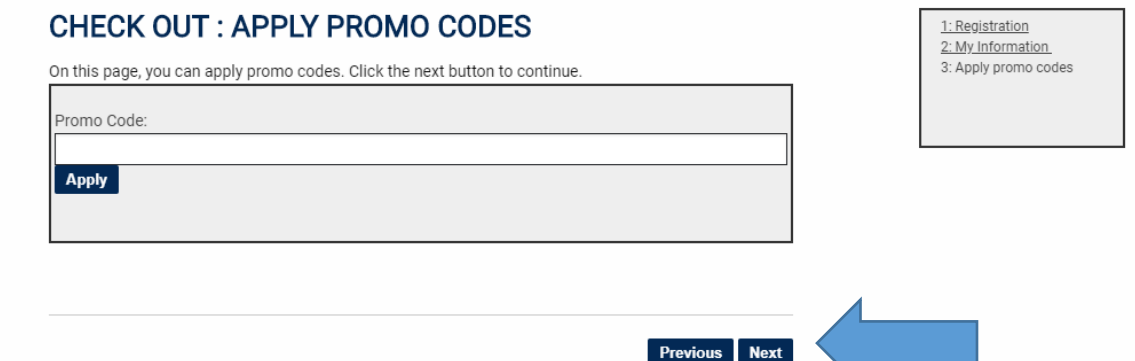

#### **13. Select your payment method and click Next**

## **CHECK OUT: PAYMENT METHOD**

Choose a method of payment, enter the appropriate information and click Next.

If you are paying by check, please call USI Outreach and Engagement at 812-464-1989 . If you are paying by USI employee fee waiver, please continue until you are prompted to enter your payment information, then complete the employee waiver form.

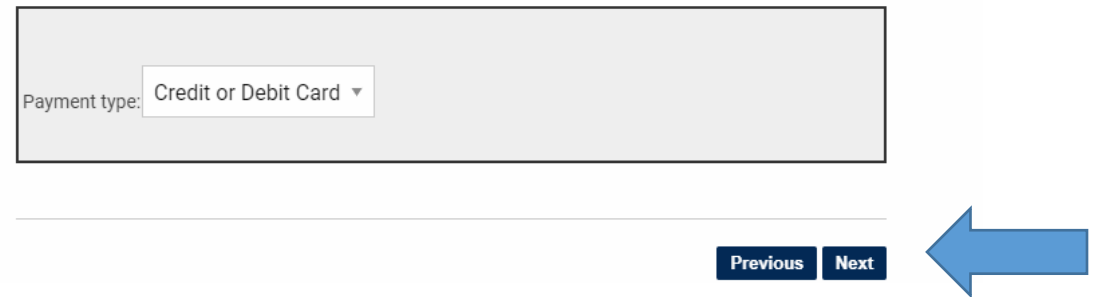

**14. Enter payment information and click Next.** 

**Note a checkbox is available if your contact information is the same as your billing information.** 

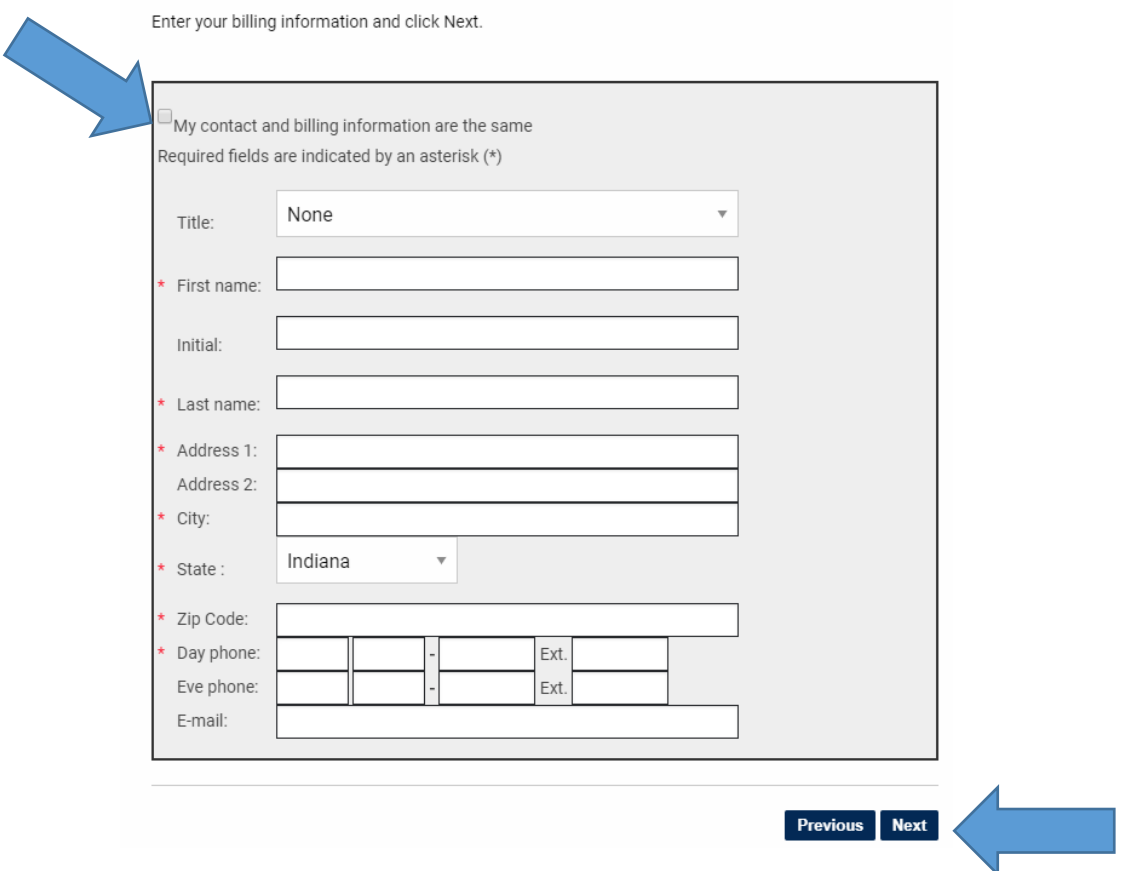

## **CHECK OUT: BILLING INFORMATION**

### **15. Review your order and select Purchase.**

Price

Subtotal:\$15.00

#### Check Out: Purchase

SPARK! Authentic Early Ass essment in Early Childhood Settings - Online Section 001

1 Sessions WEB, Room: Asy

12:00 AM-12:00 AM 1/1/20 \$15.00

Item

21-6/30/2025

nchronous Instructor:

Verify that your order, billing address and payment information are correct. Click Purchase to submit your order.

Details

3: Apply promo codes 4: Payment Method 5: Billing Information 6: Purchase

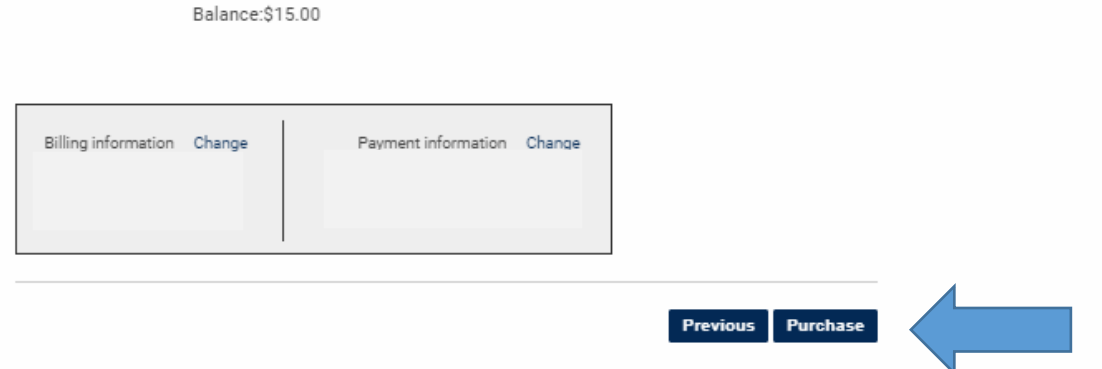

- **16. You will receive several confirmation emails from USI Outreach & Engagement verifying that you have an account in our CampusCE system. You also will receive an email with the subject line, "Your registration has been confirmed." The email shows the name of the course and the dollar amount paid.**
- **17. Within ten business days, you will receive an email from outreach@usi.edu notifying you that your CEU certificate is available in CampusCE.** 
	- **a. Detailed directions will be included in the body of the email.**
	- **b. The CampusCE login page is here: <https://www.campusce.net/usi/account/Signin.aspx>**

**Questions?** Outreach & Engagement is open from 8 a.m.-4:30 p.m. Central time and can be reached at 812-464-1989 or [outreach@usi.edu](mailto:outreach@usi.edu)

1: Registration 2: My Information